## <sup>5</sup> software<sup>46</sup>

# **ARIS** ARIS ACCELERATORS FOR **GDPR INSTALLATION GUIDE**

**VERSION 10.0 - SERVICE RELEASE 16** OCTOBER 2021

This document applies to ARIS Version 10.0 and to all subsequent releases.

Specifications contained herein are subject to change and these changes will be reported in subsequent release notes or new editions.

Copyright © 2010 - 2021 Software AG, Darmstadt, Germany and/or Software AG USA Inc., Reston, VA, USA, and/or its subsidiaries and/or its affiliates and/or their licensors.

The name Software AG and all Software AG product names are either trademarks or registered trademarks of Software AG and/or Software AG USA Inc. and/or its subsidiaries and/or its affiliates and/or their licensors. Other company and product names mentioned herein may be trademarks of their respective owners.

Detailed information on trademarks and patents owned by Software AG and/or its subsidiaries is located at https://softwareag.com/licenses.

Use of this software is subject to adherence to Software AG's licensing conditions and terms. These terms are part of the product documentation, located at

https://softwareag.com/licenses and/or in the root installation directory of the licensed product(s).

This software may include portions of third-party products. For third-party copyright notices, license terms, additional rights or restrictions, please refer to "License Texts, Copyright Notices and Disclaimers of Third Party Products". For certain specific third-party license restrictions, please refer to section E of the Legal Notices available under "License Terms and Conditions for Use of Software AG Products / Copyright and Trademark Notices of Software AG Products". These documents are part of the product documentation, located at https://softwareag.com/licenses and/or in the root installation directory of the licensed product(s).

## **Contents**

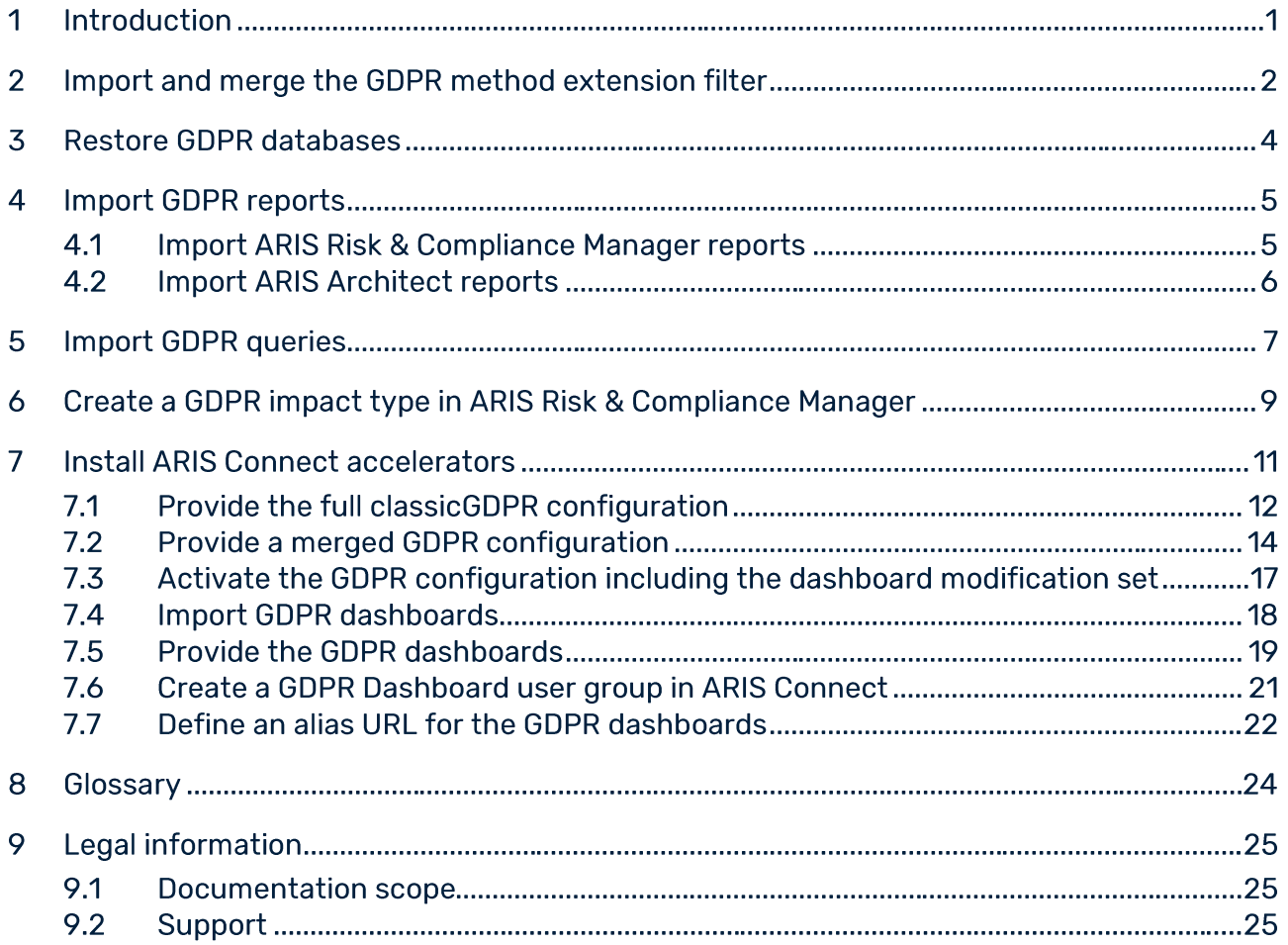

#### **Introduction** 1

ARIS Accelerators for GDPR combine configurations, content, and method enhancements for ARIS Connect and ARIS Risk & Compliance Manager to speed up the implementation of General Data Protection Regulation (GDPR) compliance projects.

## **Prerequisites**

- ARIS Connect and ARIS Risk & Compliance Manager are running.  $\blacksquare$
- All relevant runnables are in **STARTED** state. à,
- The system user has all required privileges. (The system user has all required privileges  $\mathbf{r}$ by default, unless an administrator revoked the privileges.)
- You have access to the unzipped data of ARIS Accelerators for GDPR-<version  $\mathbf{r}$ number>.<change list number>.zip (Example: ARIS Accelerators for GDPR-10.0.10.1.1263081.zip).

For detailed information, refer to the GDPR Conventions for ARIS Accelerators manual, ARIS Risk & Compliance Manager Installation Guide, and ARIS Server Installation guides.

#### $\overline{2}$ Import and merge the GDPR method extension filter

Import and merge the GDPR method extension filter. It adds derived and user-defined method constructs (model types, object types, symbols, connection types, attribute type groups, and attribute types) to the ARIS method. These method constructs are required for GDPR regulation. All other accelerators are based on this enhanced ARIS method.

To use the GDPR method extensions, use the **Entire method** filter or add the GDPR method extensions to any existing ARIS GRC filter. The GDPR method extension filter contains only additional enhancements for GDPR which are based on the GRC method. For detailed information on the GRC method, refer to the convention manuals delivered with ARIS Risk & Compliance Manager.

## **Prerequisites**

See introduction (page 1).

## **Procedure**

- 1. Start ARIS Architect.
- 2. Log in as system user.
- 3. Click ARIS > Administration. The Administration tab opens.
- 4. Click  $\mathcal{F}$  Navigation in the bar panel if the Navigation bar is not activated yet.
- 5. Click \* Configuration > § Conventions.
- 6. Right-click  $\frac{1}{2}$  Filter, then click  $\frac{1}{2}$  Import filter. The corresponding dialog opens.
- 7. Click **Browse**. The corresponding dialog opens.
- 8. Navigate to the directory in which the unzipped data of the ARIS Accelerators for GDPR-<version number>.<change list number>.zip (Example: ARIS Accelerators for GDPR-10.0.10.1.1263081.zip) is stored.
- 9. Click <GDPR accelerator>\Filter, then select the file GDPR method extension.filter.
- 10. Click Open.
- 11. Click OK. The filter is imported into the tenant and added to the list of filters in ARIS Architect.
- 12. Merge the **GDPR method extension** filter with GRC filters in use, if necessary.
	- Right-click S Filter, then click New > Filter. The Filter Wizard opens. a.
	- b. Enter a name for the filter, for example, My filter (GDPR), and optionally enter a description.
	- c. Click Next.
	- d. Enable Merge filters.
	- e. Click Next.

Enable the filters to be merged, for example, My filter and GDPR method extension. f.

#### **Click Finish.** g.

The filter is created. It combines all settings of the merged filters.

Important: Now you must specify this filter as a method filter for your GDPR databases in ARIS Architect (database properties > Palette and method filter > Method filter).

#### 3 **Restore GDPR databases**

Restore the GDPR databases for ARIS. They contain the complete GDPR regulation as an ARIS model as well as the required GDPR questionnaires (Application System Qualification, **GDPR Processing Activity Documentation (Controller), GDPR Processing Activity** Documentation (Processor), GDPR Processing Activity Qualification, GDPR Data **Protection Impact Assessment).** 

## **Prerequisites**

See introduction (page 1).

#### **Procedure**

- 1. Start ARIS Architect.
- 2. Log in as system user.
- 3. Click ARIS >  $\overline{P}$  Explorer. The Explorer tab opens.
- 4. Click  $\mathcal{F}$  Navigation in the bar panel if the Navigation bar is not activated yet.
- 5. In the Explorer tree, right-click your connection to the ARIS Server, then select  $\mathbf{\Pi}$ **Restore Database.** The Restore Wizard opens.
- 6. Click Select.
- 7. Navigate to the directory in which the unzipped data of the ARIS Accelerators for GDPR-<version number>.<change list number>.zip (Example: ARIS Accelerators for GDPR-10.0.10.1.1263081.zip) is stored.
- 8. Select the path <GDPR accelerator>\Databases.
- 9. Click the database file GDPR questionnaires.adb.
- 10. Click Open.
- 11. Click Finish.
- 12. Repeat these steps for the database file GDPR regulation model.adb.

The databases are available.

#### $\blacktriangle$ **Import GDPR reports**

The GDPR reports contain ARIS and ARIS Risk & Compliance Manager reports for internal and external use, such as the Record of processing activities, the GDPR data protection impact assessment, and the GDPR management report, or analyses such as the Data allocation matrix and the Survey intelligence report.

#### **Import ARIS Risk & Compliance Manager reports** 4.1

Import the GDPR reports that are to be run in ARIS Risk & Compliance Manager.

#### **Prerequisites**

See introduction (page 1).

#### **Procedure**

- **Start ARIS Architect.**  $1<sup>1</sup>$
- 2. Log in as system user.
- 3. Click ARIS > Administration. The Administration tab opens.
- 4. Click  $\ddot{\mathbf{\mathcal{R}}}$  Navigation in the bar panel if the Navigation bar is not activated yet.
- 5. Click in Evaluations.
- 6. Create a new category or import the reports into an existing category.
- 7. To create a new category, right-click ARCM reports, then select New > Category.
- 8. Enter a category name, for example, GDPR, then click OK.
- 9. To import the reports, right-click the relevant category, then select  $\exists$  Import script. The corresponding dialog opens.
- 10. Navigate to the directory in which the unzipped data of the ARIS Accelerators for GDPR-<version number>.<change list number>.zip (Example: ARIS Accelerators for GDPR-10.0.10.1.1263081.zip) is stored.
- 11. Select the path <GDPR accelerator>\Reports\ARCM reports.
- 12. Select all reports (Output GDPR data protection impact assessment.arx, Output extended GDPR management report.arx, Output GDPR management report.arx, Output record of processing activities.arx, and Output survey intelligence report.arx).
- 13. Click Open. The Import scripts in use dialog opens and lists the scripts that the imported reports require in order to run. This dialog is displayed for every report to be imported. Therefore, repeat the next two steps for every report.

14. Enable all scripts in the dialog to import them along with the report, then click OK.

The GDPR reports are imported.

#### **Warning**

If you modify the GDPR reports according to your requirements, save them with new names to make sure they are not overwritten by an update.

#### **Import ARIS Architect reports**  $4.2$

Import the GDPR report that is to be run in ARIS.

#### **Prerequisites**

See introduction (page 1).

#### **Procedure**

- 1. Start ARIS Architect.
- 2. Log in as system user.
- 3. Click ARIS > Administration. The Administration tab opens.
- 4. Click  $\ddot{\mathbf{\mathfrak{R}}}$  Navigation in the bar panel if the Navigation bar is not activated yet.
- 5. Click  $\widehat{\mathbf{m}}$  Evaluations > Reports.
- 6. Right-click ARIS Risk & Compliance Manager, then select  $\Box$  Import script. The corresponding dialog opens.
- 7. Navigate to the directory in which the unzipped data of the ARIS Accelerators for GDPR-<version number>.<change list number>.zip (Example: ARIS Accelerators for GDPR-10.0.10.1.1263081.zip) is stored.
- 8. Select the path <GDPR accelerator>\Reports\Reports\_ARIS Risk & Compliance Manager.
- 9. Click the report Data allocation matrix.arx.
- 10. Click Open. The Import scripts in use dialog opens.
- 11. Enable all scripts in the dialog to import them with the report.
- 12. Click OK.

The GDPR report is imported.

#### **Warning**

If you modify the GDPR reports according to your requirements, save them with new names to make sure they are not overwritten by an update.

#### 5 **Import GDPR queries**

Import the GDPR queries required by the data feeds of GDPR dashboards. Using these GDPR queries, you can output the database items as a data table. The GDPR queries are required for the predefined GDPR dashboards.

## **Prerequisites**

See introduction (page 1).

## **Procedure**

- 1. Start ARIS Architect.
- 2. Log in as system user.
- 3. Click ARIS > Administration. The Administration tab opens.
- 4. Click  $\cong$  Analysis >  $\Box$  Queries.
- 5. Right-click the **Private** folder.
- 6. Select New > Folder.
- 7. Enter a name, for example, GDPR.
- 8. Right-click the GDPR folder, then select Import query. The corresponding dialog opens.
- 9. Navigate to the directory in which the unzipped data of the ARIS Accelerators for GDPR-<version number>.<change list number>.zip (Example: ARIS Accelerators for GDPR-10.0.10.1.1263081.zip) is stored.
- 10. Select the path <GDPR accelerator>\Dashboards\Octopus queries backup.
- 11. Select all .eqi files.
- 12. Click Import query.
- 13. Click Next.
- 14. Select the GDPR folder, then click Finish.
- 15. Click OK. The queries are imported.
- 16. In the Explorer tree, click the GDPR folder.
- 17. Select all query files.
- 18. Right-click the selection, then click  $\mathbb{H}$  Publish. The Publish query dialog opens.
- 19. Click New group.
- 20. Enter the name GDPR.
- 21. Click OK.

The GDPR queries are imported and published. The public query folder GDPR contains the imported queries.

You can identify queries by their GUID. To check the GUID of a query, move the mouse pointer over the query. When queries are published, duplicates with a new GUID are created in the Private folder. To avoid errors, delete the duplicates in the Private folder.

#### **Example**

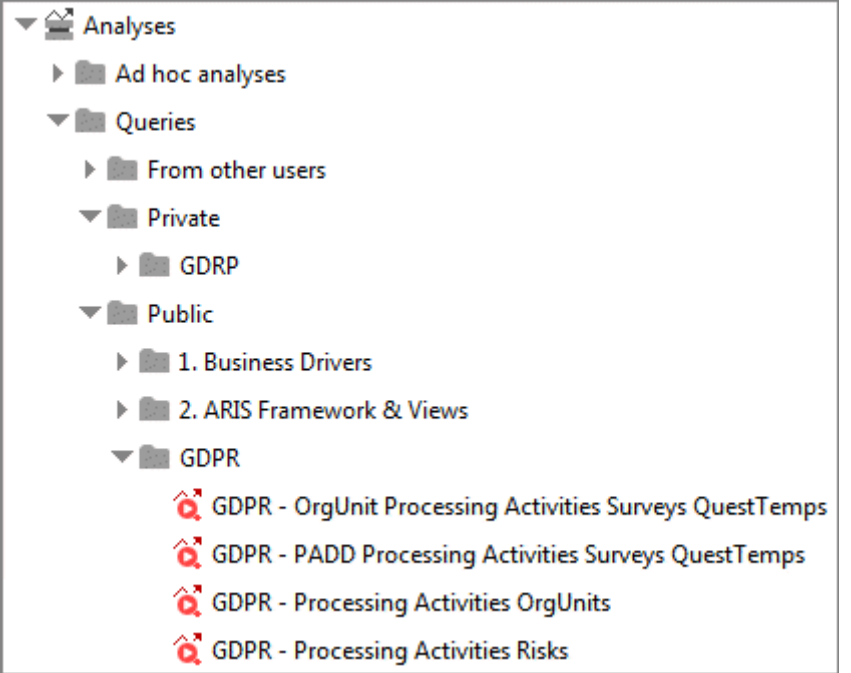

#### Create a GDPR impact type in ARIS Risk & Compliance 6 **Manager**

You can assess a risk in ARIS Risk & Compliance Manager based on various impact types. The GDPR impact type is used for risks related to processing activities. The data protection officer uses the GDPR impact type to decide whether or not a processing activity involves a high risk for a data subject.

## **Prerequisites**

- See introduction (page 1).
- You have the System administrator role. Ì.

#### **Procedure**

- Start ARIS Risk & Compliance Manager.  $1<sup>1</sup>$
- 2. Click **Administration**. The **General** menu item is displayed initially.
- 3. Under System management, click Basic settings.
- 4. Click Risk Management. The form is displayed.
- 5. Click  $\blacksquare$  New in the Impact types row. The Create impact type dialog opens.
- 6. Select No template (create new impact type).
- 7. Click OK. The Impact type form opens.
- 8. Enter a name for the impact type, for example, GDPR impact.
- 9. Assign impact and frequency values for the qualitative assessment  $($ ones  $($ **+** $)$ .
- 10. If you want risk scores to be calculated, add weightings to the values.
- 11. Click a cell in the value matrix to specify the color in which the impact type is to be displayed in the risk matrix (qualitative).
- 12. Click OK.
- 13. Edit the optional fields. Enter a description, for example.
- 14 Click  $\mathbb{B}$  Save

The GDPR impact type is created.

#### **Example**

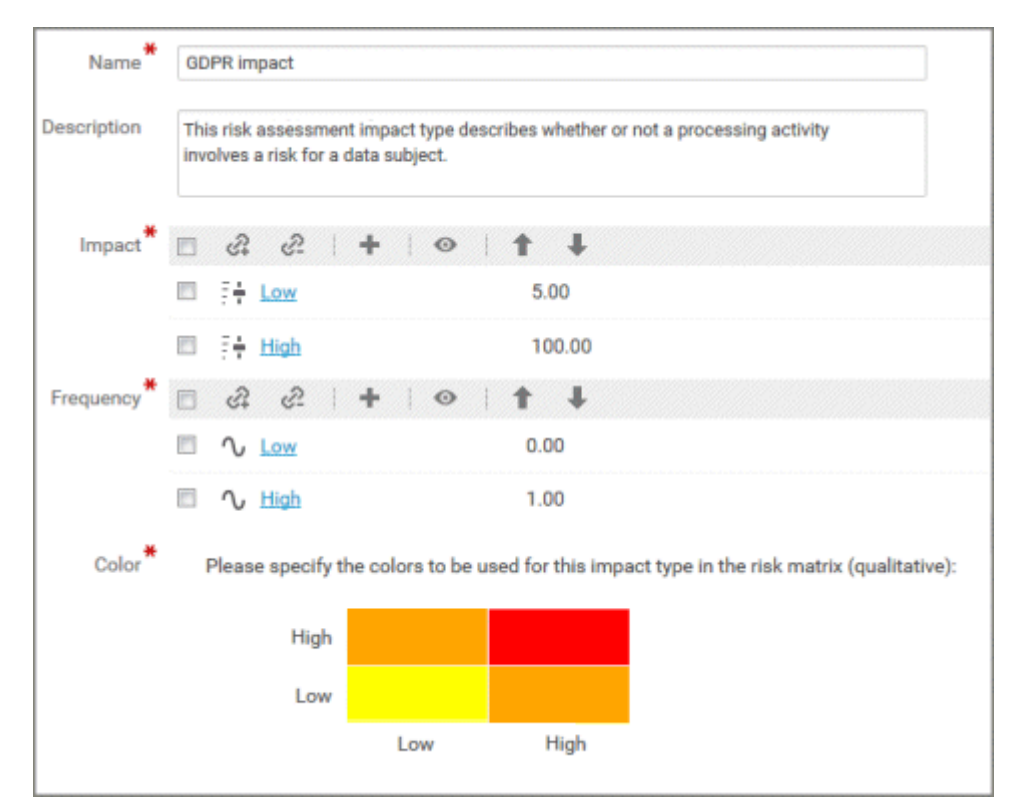

#### $\overline{\mathbf{z}}$ **Install ARIS Connect accelerators**

ARIS Accelerators for GDPR include GDPR dashboards for ARIS Aware and an enhanced version of the ARIS Connect classic configuration set for easy and standardized gathering of data on processing activities. By using the enhanced ARIS Connect fact sheets for GDPR, multiple individuals in an organization can easily contribute to the GDPR project. ARIS Aware dashboards for GDPR provide:

- A transparent overview of the processing activities of each organizational unit.  $\blacksquare$
- The status and the results of GDPR surveys and GDPR risk assessments.  $\mathbf{r}$
- The issues that need to be addressed according to the results of the data protection  $\mathbf{r}$ impact assessment.

The enhanced version of the ARIS Connect classic configuration set is delivered as a complete configuration set and, additionally, as a delta file. You can use the delta file if you use an individual configuration of ARIS Connect into which you want to merge the GDPR enhancements.

#### $7.1$ **Provide the full classicGDPR configuration**

Provide the classicGDPR configuration set for ARIS Connect. The classicGDPR configuration set is an enhancement of the standard classic configuration.

## **Prerequisites**

- $\blacksquare$ See introduction (page 1).
- In the configuration of ARIS Connect, an item type can be based on ARIS object types  $\overline{\phantom{a}}$ with specific symbols. Example: The Control item type in ARIS Connect is a Function object type with a **Control** symbol in ARIS. All object type/symbol type combinations that are to be included in an ARIS Connect item type must be specified individually. Therefore, manually add all symbols that are to be identified as control or function to the configuration XML including individually created symbols.

## **Procedure**

- 1. Start ARIS Connect.
- 2. Log in as system user.
- 3. Click ::: Application launcher > 8 Administration. ARIS Administration opens.
- 4. Click Manage configuration sets.
- 5. Click Restore. The file selection dialog opens.
- 6. Navigate to the directory in which the unzipped data of the ARIS Accelerators for GDPR-<version number>.<change list number>.zip (Example: ARIS Accelerators for GDPR-10.0.10.1.1263081.zip) is stored.
- 7. Select the path <GDPR accelerator>\Configuration sets\classicGDPR upload.
- 8. Click the classicGDPR.zip file.
- 9. Click Open. The File upload dialog is closed. The classicGDPR configuration set is available. If not, reload the current changes:
	- a. Open a new browser tab.
	- b. enter <server name>:<port number>/<tenant>/reloadConfig, for example http://connectserver.eu.comp:1080/#default/reloadConfig.
	- c. Click Reload and validate configuration files.
	- d. After the reload and validation are completed, close the browser tab.

The classicGDPR configuration set is available.

## 10. Activate the configuration set.

- a. Move the mouse pointer over the restored configuration set.
- b. Click Chick Activate. Your configuration set is marked as (active).

The classicGDPR configuration set is imported and activated.

Now you can add a modification set for the GDPR dashboards and provide the GDPR dashboards (page 19).

#### **Provide a merged GDPR configuration**  $7.2$

You can use an existing ARIS Connect configuration and add the relevant GDPR changes with delta files, instead of restoring the **classicGDPR** configuration set (page 9).

#### **Prerequisites**

- See introduction (page 1).
- In the configuration of ARIS Connect, an item type can be based on ARIS object types  $\mathcal{L}_{\mathcal{A}}$ with specific symbols. Example: The Control item type in ARIS Connect is a Function object type with a **Control** symbol in ARIS. All object type/symbol type combinations that are to be included in an ARIS Connect item type must be specified individually. Therefore, manually add all symbols that are to be identified as control or function to the configuration XML including individually created symbols.

#### **Procedure**

Navigate to the folder < ARIS installation  $1<sup>1</sup>$ 

folder>\<version>\server\bin\work\work\_copernicus\_m\base\webapps\R00T\W **EB-INF\config**, where your individual ARIS Connect configuration is stored, for example, myConfiguration. Example:

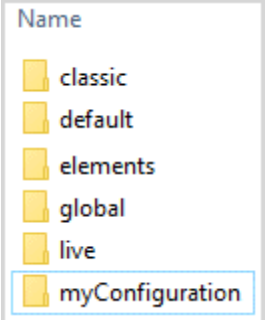

- 2. Copy the folder of the individual configuration in use, for example, the myConfiguration folder to the location where you want to prepare it for the merge, for example, your desktop.
- 3. Rename the copied folder, for example, myConfigurationGDPR, to ensure that the names of the configuration sets are unique.
- 4. Create a new folder with the name **deltas** in the folder that you want to use for the merge. You must use exactly this name, to make sure that the merge works. Example:

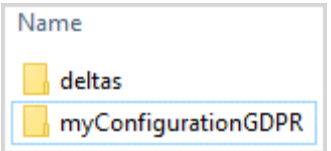

- 5. Navigate to the directory in which the unzipped data of the ARIS Accelerators for GDPR-<version number>.<change list number>.zip (Example: ARIS Accelerators for GDPR-10.0.10.1.1263081.zip) is stored.
- 6. Select the path <GDPR accelerator>\Configuration sets\cop\_delta\_classicGDPR\deltas.
- 7. Copy the **delta-classicGDPR** folder to the clipboard.
- 8. Paste the **delta-classicGDPR** folder from the clipboard into the **deltas** folder, created in step 4.
- 9. Navigate to the directory **\deltaMapping** in your folder that you want to use for the merge, for example, myConfigurationGDPR\deltaMapping.
- 10. Edit the deltaMapping.xml file.
	- Enable the <mappingMode> parameter. By default, this parameter is disabled.  $a<sub>z</sub>$
	- In the <mapping> section, enter the value delta-classicGDPR as the deltaName.  $b<sub>1</sub>$
	- Under <database> enter all database names for which the merged modification set is  $\mathbf{c}$ . to be used, for example, <database>United Motor Group</database>.
	- d. Save your changes.

Example:

```
<mappingMode>enabled</mappingMode>
 <mappings>
     <mapping deltaName="delta-classicGDPR">
         <databases>
             <database>United Motor Group</database>
         </databases>
     </mapping>
</mappings>
```
11. Create a ZIP file containing the folder that you want to use for the merge, for example, myConfigurationGDPR and the deltas folder. The relevant GDPR changes are added to the existing configuration and available as ZIP file. Example:

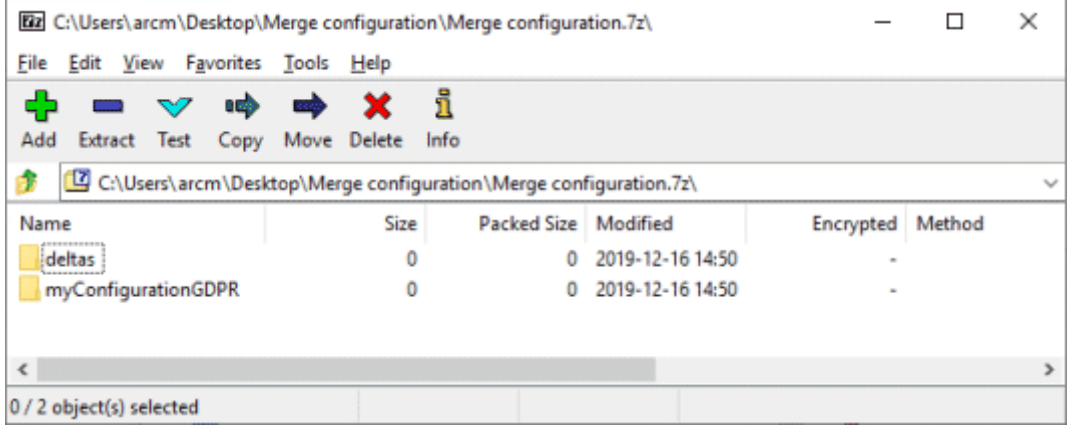

#### 12. Restore this configuration set.

- **Start ARIS Connect.**  $a<sub>z</sub>$
- Log in as system user.  $b.$
- Click ::: Application launcher > 8 Administration. ARIS Administration opens.  $\mathbf{C}$ .
- d. Click Manage configuration sets.
- Click Restore. The file selection dialog opens.  $e<sub>r</sub>$
- f. Navigate to the Zip file you previously created and select the file.
- Click Open. The File upload dialog is closed. g.

The merged configuration set is available.

- 13. Activate the configuration set.
	- Move the mouse pointer over the restored configuration set.  $a<sub>r</sub>$
	- Click Click Chativate. Your configuration set is marked as (active).  $b.$

The merged GDPR configuration set for ARIS Connect is created and activated. Now you can add a modification set for the GDPR dashboards and provide the GDPR dashboards (page 19).

#### **Activate the GDPR configuration including the**  $7.3$ dashboard modification set

After you provided a configuration set in ARIS Connect, create and activate a modification set to make the GDPR dashboards available in ARIS Connect.

## **Prerequisites**

- See introduction (page 1).  $\blacksquare$
- The full classicGDPR configuration (page 12) or a merged GDPR configuration (page 14) is  $\blacksquare$ available.

## **Procedure**

- 1. Start ARIS Connect.
- 2. Log in as system user.
- 3. Click :::: Application launcher > & Administration. ARIS Administration opens.
- 4. Click Manage configuration sets.
- 5. Ensure the **classicGDPR** configuration set or the merged GDPR configuration set is marked as (active).
- 6. Click Create in the Configuration and modification sets area. The Create modification set dialog opens.
- 7. Enter the name for the modification set, for example, classicGDPR\_dashboards.
- 8. Select the **classicGDPR** or the merged GDPR (page 14) template.
- 9. Click Create. The modification set is created. It contains all elements from the selected template.
- 10. Move the mouse pointer over the newly created modification set, for example, classicGDPR\_dashboards.
- 11. Click Chativate. The classicGDPR\_dashboards modification set is marked as (active).

The classicGDPR\_dashboards modification set is activated.

Now, you can import the GDPR dashboards (page 18).

#### $7.4$ **Import GDPR dashboards**

Import GDPR dashboards into the ARIS Connect repository.

## **Prerequisites**

See introduction (page 1).

## **Procedure**

- 1. Start ARIS Connect.
- 2. Log in as system user.
- 3. Click **::: Application launcher > G Dashboards & Data feeds**. The dashboards are displayed.
- 4. Click  $\exists$  Import. The corresponding dialog opens.
- 5. Click Select import file.
- 6. Navigate to the directory in which the unzipped data of the **ARIS Accelerators for** GDPR-<version number>.<change list number>.zip (Example: ARIS Accelerators for GDPR-10.0.10.1.1263081.zip) is stored.
- 7. Select the path <GDPR accelerator>\Dashboards\AWARE export.
- 8. Click any file, for example, GDPR+-+Overview.zip. The file is in ZIP format and contains one dashboard and the relevant data feeds. The file also includes the dashboard permissions.
- 9. Click Open. The File upload dialog is closed.
- 10. To replace the dashboards available in the repository, enable **Overwrite if already exists**.
- 11. To import the dashboard permissions contained in the dashboard file, enable Import privileges. This option is activated by default.
- 12. Click Import.
- 13. Repeat steps 9 13 for all other dashboard files.

Note: If you import all GDPR dashboards, an **Import result** dialog is displayed, warning you that imported data feeds already exist. The same data feeds are partly contained in multiple dashboards. You can close this dialog because this is not a problem.

The GDPR dashboards and the related data feeds are imported. The dashboards and data

feeds are displayed in ::: Application launcher > **4 Dashboards & Data feeds.** 

GDPR dashboards retrieve data from the ARIS database by ARIS queries. The queries use English as default database language. Some GDPR attributes are language-dependent. Especially, the attributes used to identify processing activities. If you use a different ARIS database language than English, you must change the language in the data feed to avoid errors. To do so, open the **GDPR - dbLanguage** data feed, and specify the same language you selected for the ARIS database for the Default value and Preview value parameter in the Text user input operator. For detailed information, refer to the Data feed editor help.

#### $7.5$ **Provide the GDPR dashboards**

Activate the GDPR dashboards for ARIS Connect.

#### **Prerequisites**

- See introduction (page 1).  $\blacksquare$
- $\overline{\phantom{a}}$ Your ARIS Server is enabled for ARIS Aware, that is, the dashboarding runnable is activated and running. For detailed information, refer to the ARIS Server Installation Guide.
- A valid server license for Aware (YCSAW) ARIS Connect Server extension pack is × available in ARIS Administration.
- The classicGDPR\_dashboards modification set is available and activated (page 17). ×

#### **Procedure**

- 1. Start ARIS Connect.
- 2. Log in as system user.
- 3. Click ::: Application launcher > & Administration. ARIS Administration opens.
- 4. Click Manage configuration sets. The classicGDPR dashboards modification set is marked as (active).
- 5. Move the mouse pointer over the classicGDPR\_dashboards modification set and click Edit. The Define modification set page opens.
- 6. Click Fact sheets. All items available for fact sheets are displayed.
- 7. Navigate to the orgUnit item.
- 8. Move the mouse pointer over the orgUnit item and click Edit. The Subordinate sheets (content) page opens. The items in the different areas are displayed.
- 9. Move the mouse pointer over Dashboards and click **CO** Edit. The Dashboards page opens.
- 10. Click Add. The Add Dashboard dialog opens. All imported GDPR dashboards are displayed (page 18).
- 11. Copy the name of the relevant dashboard, for example, GDPR Overview.
- 12. Paste GDPR Overview from the clipboard to the Name field of the relevant languages.
- 13. Enable the databases that are to display the dashboard.
- 14. Ensure the dashboard that is to be added to the list of dashboards is still selected, for example, GDPR - Overview.
- 15. Click Add.
- 16. Repeat steps 10 15 for the other dashboards (GDPR Workflow, GDPR DPIA Answers (organizational units), GDPR - DPIA Issues (organizational units).
- 17. Click **+ Back** until Define modification set is displayed.
- 18. Navigate to the procActivityDetails item.
- 19. Move the mouse pointer over the procActivityDetails item and click Fait. The **Subordinate sheets (content)** page opens. The items in the different areas are displayed.
- 20. Click Add.
- 21. Select Dashboards from the list of Subordinate sheets.
- 22. Click Add.
- 23. Move the mouse pointer over Dashboards and click **CO** Edit. The Dashboards page opens.
- 24. Repeat steps 10 15 for the dashboards GDPR DPIA Answers (processing activities) and GDPR - DPIA Issues (processing activities).
- 25. Click **the Back** until **Configuration and modification sets** is displayed.

The GDPR dashboards are available. For detailed information on the administration of dashboards, refer to the chapter Manage dashboards in the ARIS Connect help.

#### $7.6$ **Create a GDPR Dashboard user group in ARIS Connect**

Create a new user group for GDPR Dashboard users. You can assign dashboard access privileges through the group or directly to the user. The type of assignment is displayed in user management.

#### **Prerequisites**

See introduction (page 1).

#### **Procedure**

- 1. Start ARIS Connect.
- 2. Log in as system user.
- 3. Click ::: Application launcher > 8 Administration. ARIS Administration opens.
- 4. Click **N** User management and select User groups. The list of user groups opens.
- 5. Click **Add user group.**
- 6. Enter the name GDPR Dashboard. You must use exactly this name, to make sure the dashboards are displayed to the assigned users. If a user group that already exists in the LDAP system is created, the user group names must match. This is the only way to assign an existing ARIS user group with the LDAP user group.
- 7. Enter an optional description.
- 8. Click Save. The user group is created.
- 9. Click Associated users.
- 10. Click **Let Edit assignment.** The **Associate users** dialog opens.
- 11. Add all users you want to assign to the group. Use the  $\blacktriangledown$  Filter to limit the list of users, based on specific search criteria.

Enable the check boxes of the relevant items in the box of the available items, then click Add. The items are transferred to the box of the associated items. To remove users/user groups from the **Associated users/user groups** box, enable the check boxes of the relevant users/user groups in this box, and click **Remove**. To associate all available items, click **Add all**, and click **Community Remove all** to remove all items.

The GDPR Dashboard user group is created with the relevant users. The associated users can now use the GDPR dashboards.

#### $7.7<sub>z</sub>$ Define an alias URL for the GDPR dashboards

Defining an alias URL for the GDPR dashboards enables you to shorten the link used in dashboards and data feeds. If you use an alias, you do not have to enter the entire URL, but only the path to the location where the data is stored. The alias URLs are required by the GDPR dashboards.

## **Prerequisites**

- See introduction (page 1).  $\mathbf{r}$
- Your ARIS Server is enabled for ARIS Aware that is, the **dashboarding** runnable is  $\mathbf{r}$ activated and running (see ARIS Server Installation Guide or ARIS Cloud Controller (ACC) Command-Line Tool).
- A valid server license for Aware (YCSAW) ARIS Connect Server extension pack is available in ARIS Administration.

#### **Procedure**

- 1. Start ARIS Connect.
- 2. Log in as system user.
- 3. Click :::: Application launcher > & Administration. ARIS Administration opens.
- 4. Click Dashboards.
- 5. Click + Add configuration. The Add property dialog opens.
- 6. Enter the following properties:
	- a. Name: ARIS

You must use exactly this name, to make sure the dashboards are displayed to the assigned users.

- b. Protocol: http
- c. Host: < name of your server>
- d. Port: < load balancer port>
- e. User: system
- $f_{\cdot}$ Password: <password of the system user>
- 7. Click Save.
- 8. Repeat these steps for the ARCM alias URL. You must use exactly this name, to make sure the dashboards are displayed to the assigned users. Use the same properties except for the User and Password fields, which remain empty.

The alias URLs for the GDPR dashboards **ARIS** and **ARCM** are defined.

## All ARIS Accelerators for GDPR are now installed and ready to use.

## **Example**

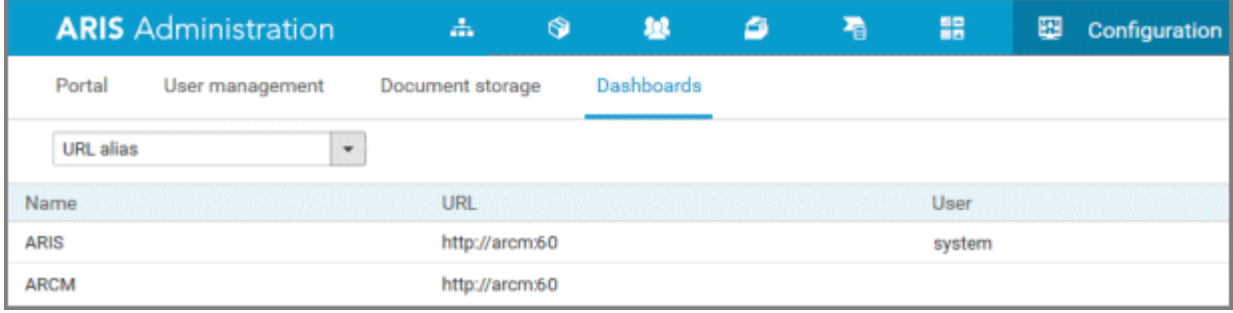

#### 8 **Glossary**

In the glossary you will find explanations of basic technical terms.

## **GDPR**

The General Data Protection Regulation (GDPR) protects individuals' personal data within the European Union. It also regulates the export of personal data outside the EU. GDPR is a regulation by the European Parliament, the Council of the European Union, and the European Commission.

## PROCESSING ACTIVITY

A processing activity is any operation which is performed on individuals' personal data, such as collection, recording, disclosure by transmission, and therefore is subject to the General Data Protection Regulation (GDPR (page 24)).

Processing activities and associated information are modeled in Processing activity description diagram models and Record of processing activities models in ARIS Architect. For detailed information, refer to the GDPR Conventions for ARIS Accelerators guide.

#### 9 **Legal information**

#### **Documentation scope** 9.1

The information provided describes the settings and features as they were at the time of publishing. Since documentation and software are subject to different production cycles, the description of settings and features may differ from actual settings and features. Information about discrepancies is provided in the Release Notes that accompany the product. Please read the Release Notes and take the information into account when installing, setting up, and using the product.

If you want to install technical and/or business system functions without using the consulting services provided by Software AG, you require extensive knowledge of the system to be installed, its intended purpose, the target systems, and their various dependencies. Due to the number of platforms and interdependent hardware and software configurations, we can describe only specific installations. It is not possible to document all settings and dependencies.

When you combine various technologies, please observe the manufacturers' instructions, particularly announcements concerning releases on their Internet pages. We cannot guarantee proper functioning and installation of approved third-party systems and do not support them. Always follow the instructions provided in the installation manuals of the relevant manufacturers. If you experience difficulties, please contact the relevant manufacturer.

If you need help installing third-party systems, contact your local Software AG sales organization. Please note that this type of manufacturer-specific or customer-specific customization is not covered by the standard Software AG software maintenance agreement and can be performed only on special request and agreement.

#### **Support**  $9.2$

If you have any questions on specific installations that you cannot perform yourself, contact your local Software AG sales organization

(https://www.softwareag.com/corporate/company/global/offices/default.html). To get detailed information and support, use our websites.

If you have a valid support contract, you can contact Global Support ARIS at: +800 ARISHELP. If this number is not supported by your telephone provider, please refer to our Global Support Contact Directory.

## **ARIS COMMUNITY**

Find information, expert articles, issue resolution, videos, and communication with other ARIS users. If you do not yet have an account, register at ARIS Community.

## SOFTWARE AG EMPOWER PORTAL

You can find documentation on the Software AG Documentation website (https://empower.softwareag.com/). The site requires credentials for Software AG's Product Support site Empower. If you do not yet have an account for Empower, send an e-mail to empower@softwareag.com with your name, company, and company e-mail address and request an account.

If you have no account, you can use numerous links on the TECH community website. For any questions, you can find a local or toll-free number for your country in our Global Support Contact Directory and give us a call.

## **TECHCOMMUNITY**

On the TECH community website, you can find documentation and other technical information:

- Use the online discussion forums, moderated by Software AG professionals, to ask  $\mathbf{r}$ questions, discuss best practices, and learn how other customers are using Software AG technology.
- $\mathbf{r}$ Access articles, code samples, demos, and tutorials.
- Find links to external websites that discuss open standards and web technology. ×
- $\mathbf{r}$ Access product documentation, if you have TECHcommunity credentials. If you do not, you will need to register and specify **Documentation** as an area of interest.

## **EMPOWER (LOGIN REQUIRED)**

If you have an account for **Empower**, use the following sites to find detailed information or get support:

- You can find product information on the Software AG Empower Product Support website.  $\overline{\phantom{a}}$
- To get information about fixes and to read early warnings, technical papers, and  $\mathbf{r}$ knowledge base articles, go to the Knowledge Center.
- Once you have an account, you can open Support Incidents online via the eService  $\mathcal{L}_{\mathcal{A}}$ section of Empower.
- To submit feature/enhancement requests, get information about product availability, and download products, go to Products.

## SOFTWARE AG MANAGED LEARNINGS

Get more information and trainings to learn from your laptop computer, tablet or smartphone. Get the knowledge you need to succeed and make each and every project a success with expert training from Software AG.

If you do not have an account, register as a customer or as a partner.